## First Access My ALD App

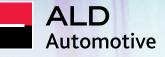

#### My ALD App Guide

### Welcome!

The My ALD App is the solution we created for you to have access to everything you need about your vehicle in the palm of your hand. With the App, you will be able to access your car documents, schedule maintenance and follow them up via timeline, check-in and check-out at the workshop, access your organization's fleet policy, follow the delivery status of the new vehicle, access the network of suppliers, backup car, among other services available to make your day to day easier anywhere.

This app can have different modules for each contract.

Be part of the My ALD universe and find out how to make your first access on the app in the next pages.

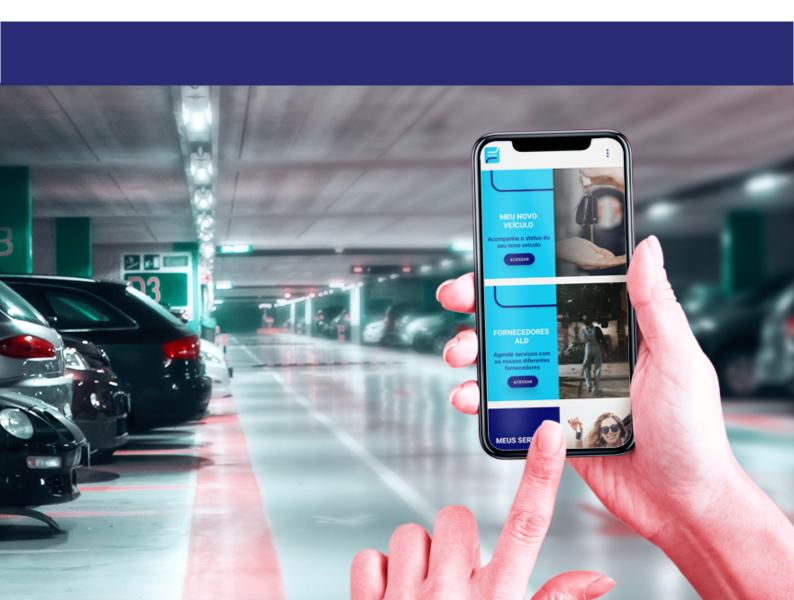

#### My ALD App Guide

## **Download and Access**

Your journey starts here! Download the app from the main app stores and make your first access. Have control of your vehicle in the palm of your hand!

#### **Download the App**

Scan the QR Code or search for "My ALD" in your app store and download the app.

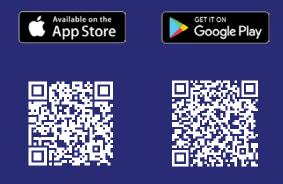

#### **First access**

Register in the app by clicking on the button "Make your 1st Access here" and check your email, after the validation period you will be able to enter your new login in the My ALD app.

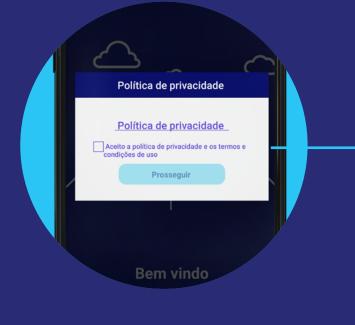

### **Privacy Policy**

To begin your journey, it is important that you carefully read and accept the terms of privacy and use. After reading, just click on the box written "I accept the privacy policy and the terms and conditions of use" and then click on the "continue" button.

#### **Create your PIN**

Now you can make your first login. Create a 4-digit password that you will use whenever you access the app.

| C           | rie seu P        | IN               |  |
|-------------|------------------|------------------|--|
|             | 4 dígitos<br>PIN |                  |  |
| 1<br>4<br>7 | 2<br>5<br>8<br>0 | 3<br>6<br>9<br>× |  |

#### My ALD App Guide

## Login e Home

Now that you have downloaded the app and followed the steps for your first access, log in, register your information and create your user profile.

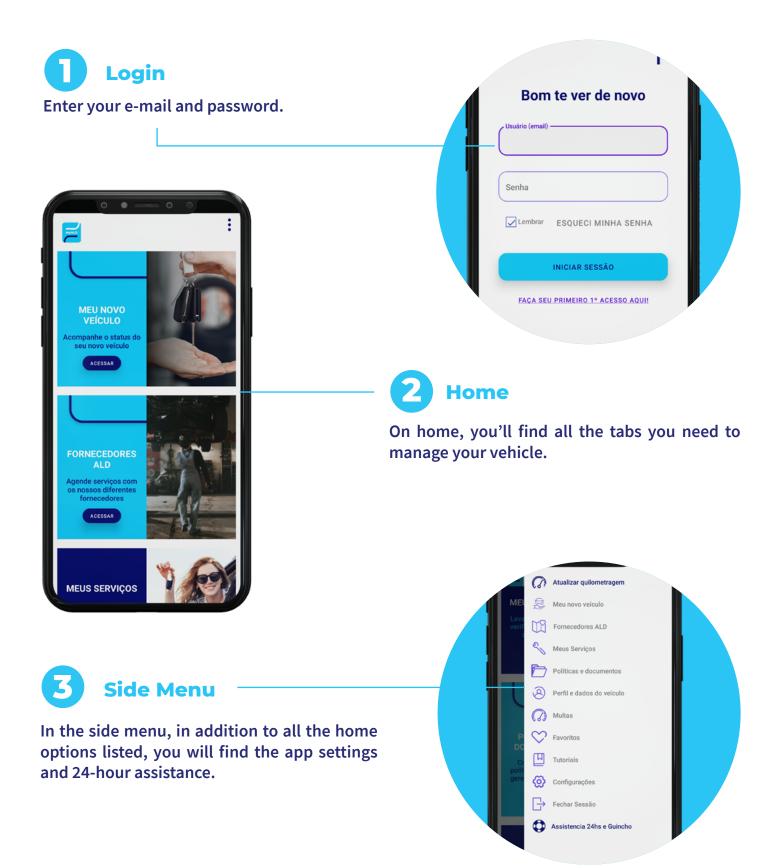

Ready to discover everything about the app that will make your life easier? Now that you've downloaded the app and logged in, continue on to the full guide available on My ALD.

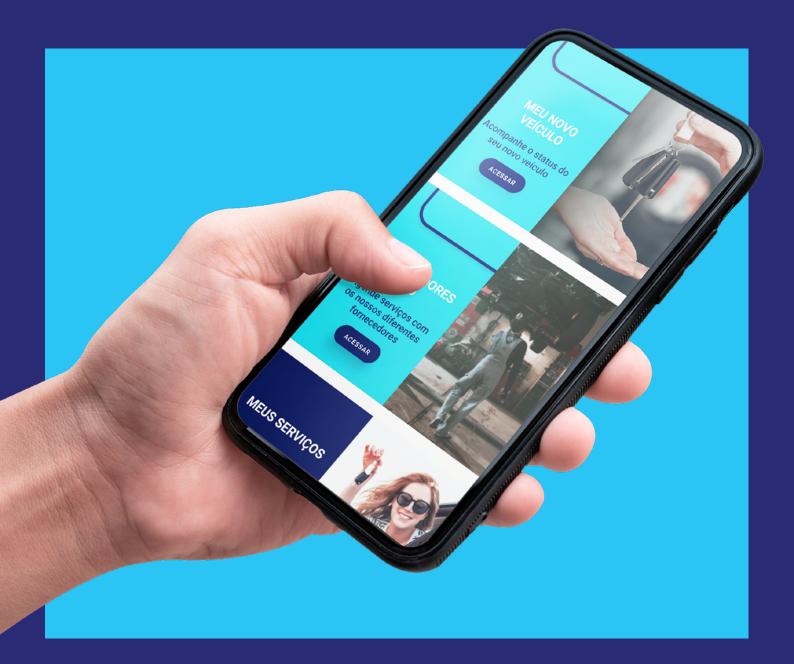

# Ready to move you

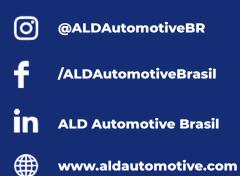

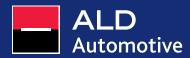